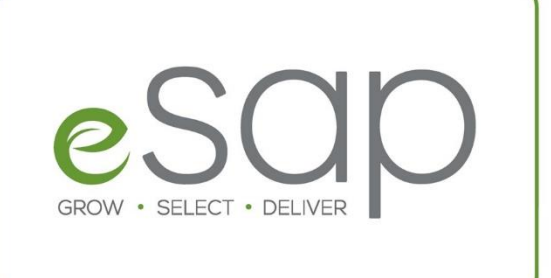

## What's new

There have been a number of changes made to our online shop. While many of the old and familiar eSAP functionalities have been retained, a number of new ones have also been added. You will also find certain items in other locations than you were accustomed to. The most significant changes and additions are discussed here.

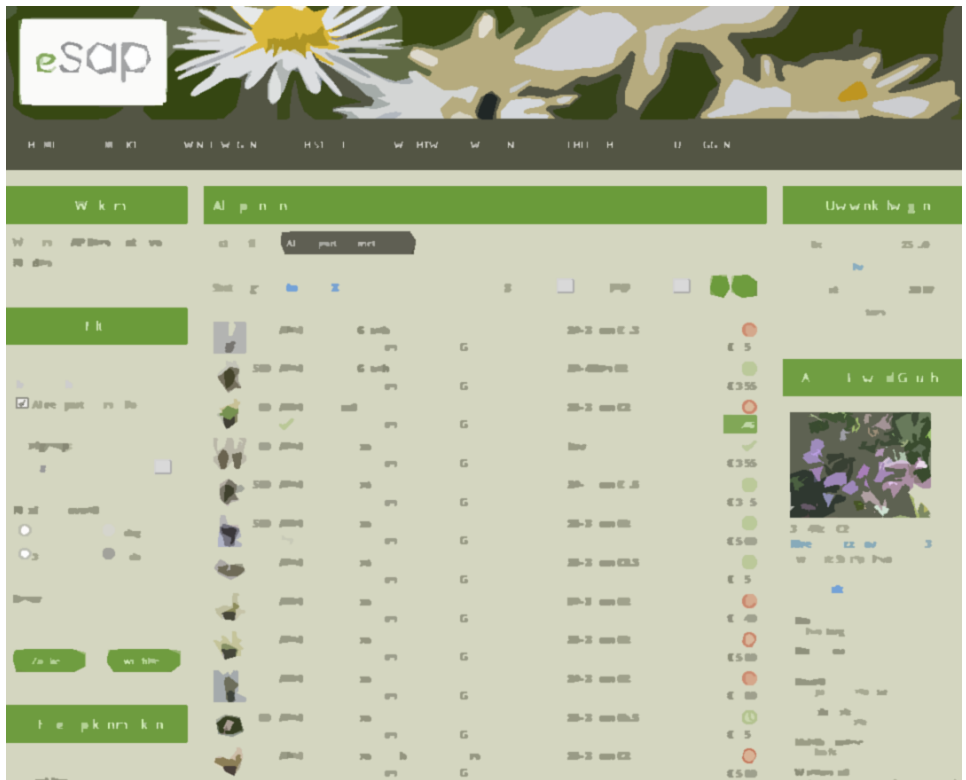

## Layout

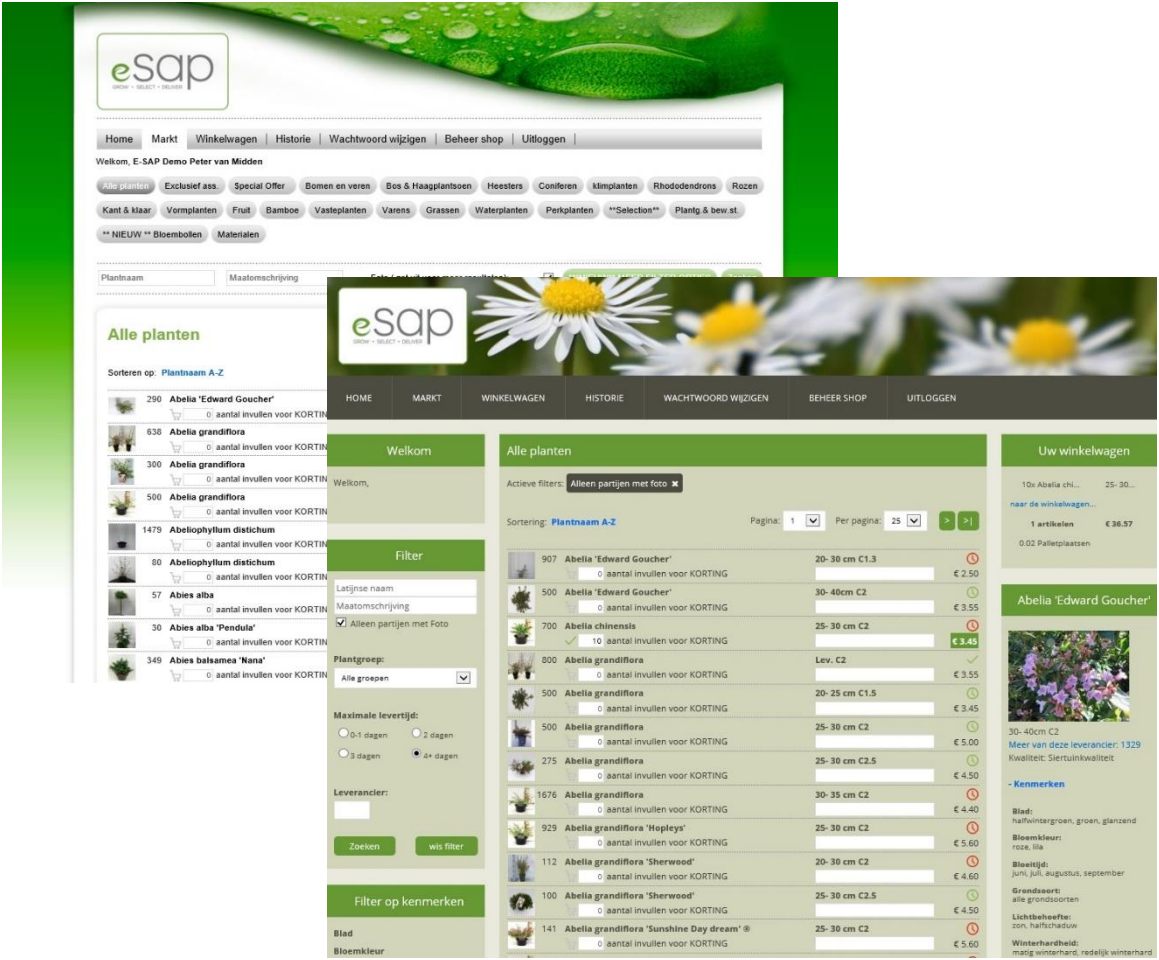

We will start with the revised layout. Since we launched the new website and corporate identity a few weeks ago, we have, of course, also given our web shop a whole new look.

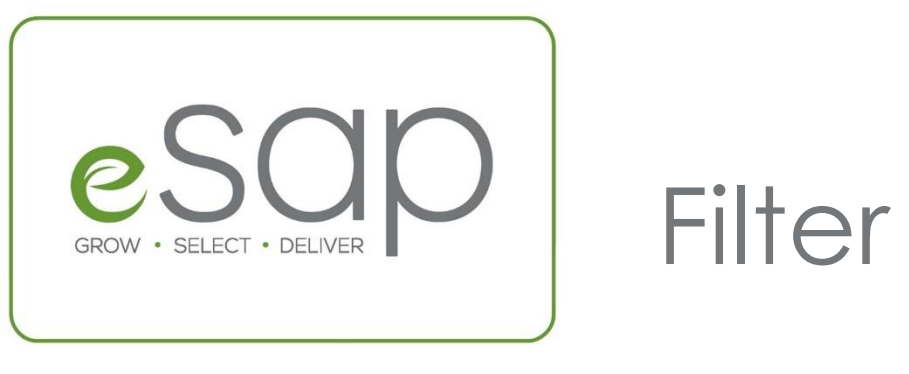

#### We have improved our product search filter, but what has actually changed?

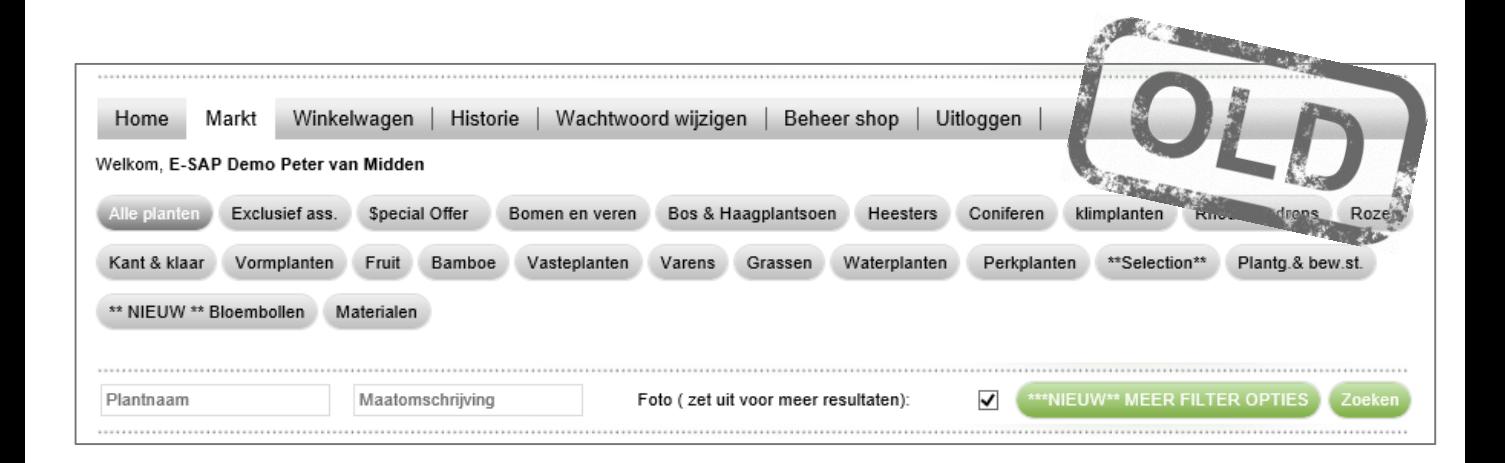

The old situation is illustrated above. The buttons for the various product groups and the search function for plant name and plant size are displayed above the search results. It was already possible to search on attribute, however, this functionality was not very user-friendly

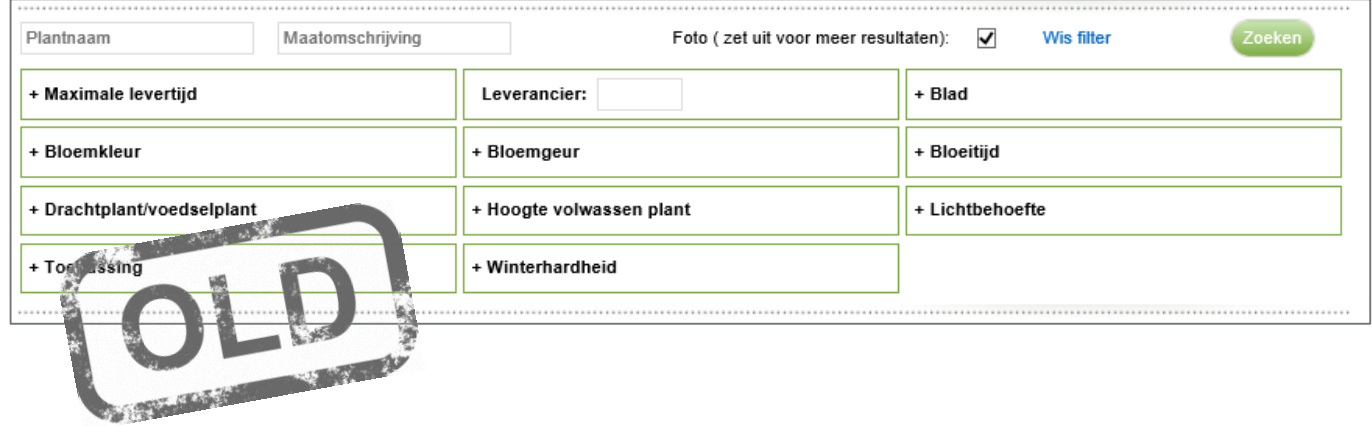

## **Filter**

The filter and its search functions can now be found on the left-hand side of the screen.

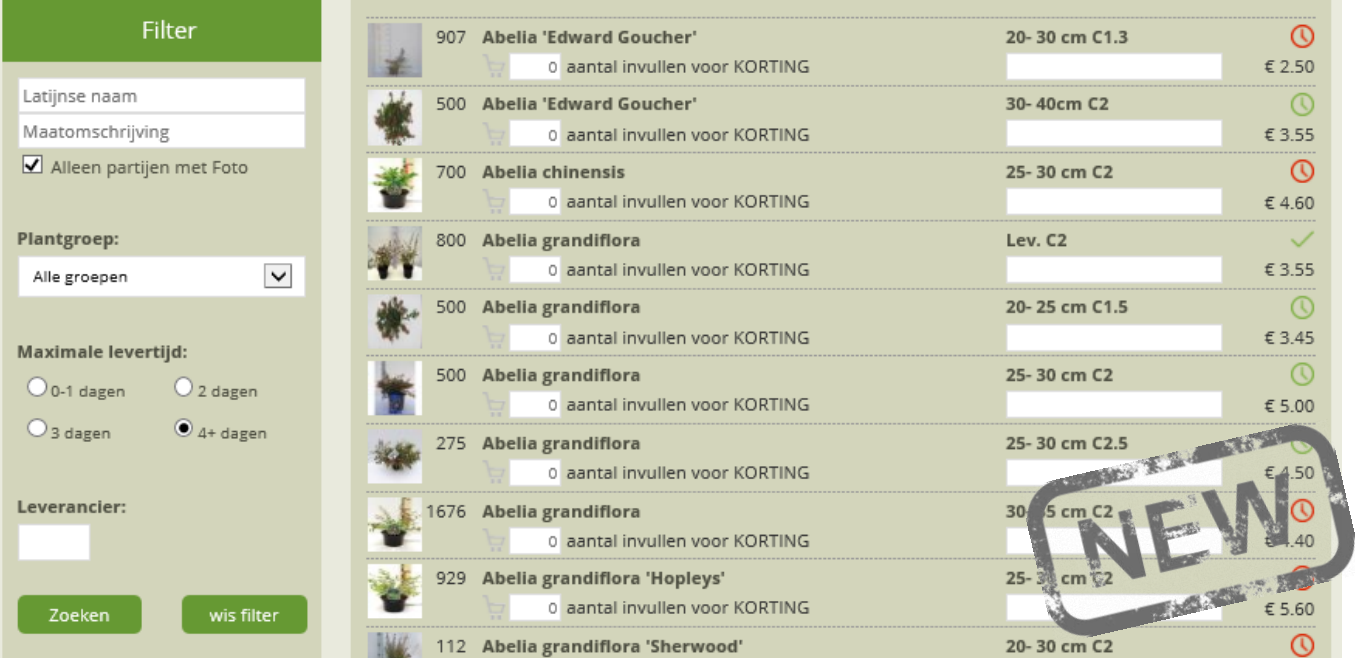

You can use this filter to search on plant name and plant size. Search in a specific category via the drop-down menu under plant group.

We have also made it easier for you to search for your preferred supplier, or simply for lots that have a short delivery time.

# GROW · SELECT · DELIVE

### Filter

We have also addressed the option for searching on plant attribute; this is now a lot easier.

> Actieve filters: Bloemkleur: geel \* Bloeitijd: april \* Lichtbehoefte: zon \*

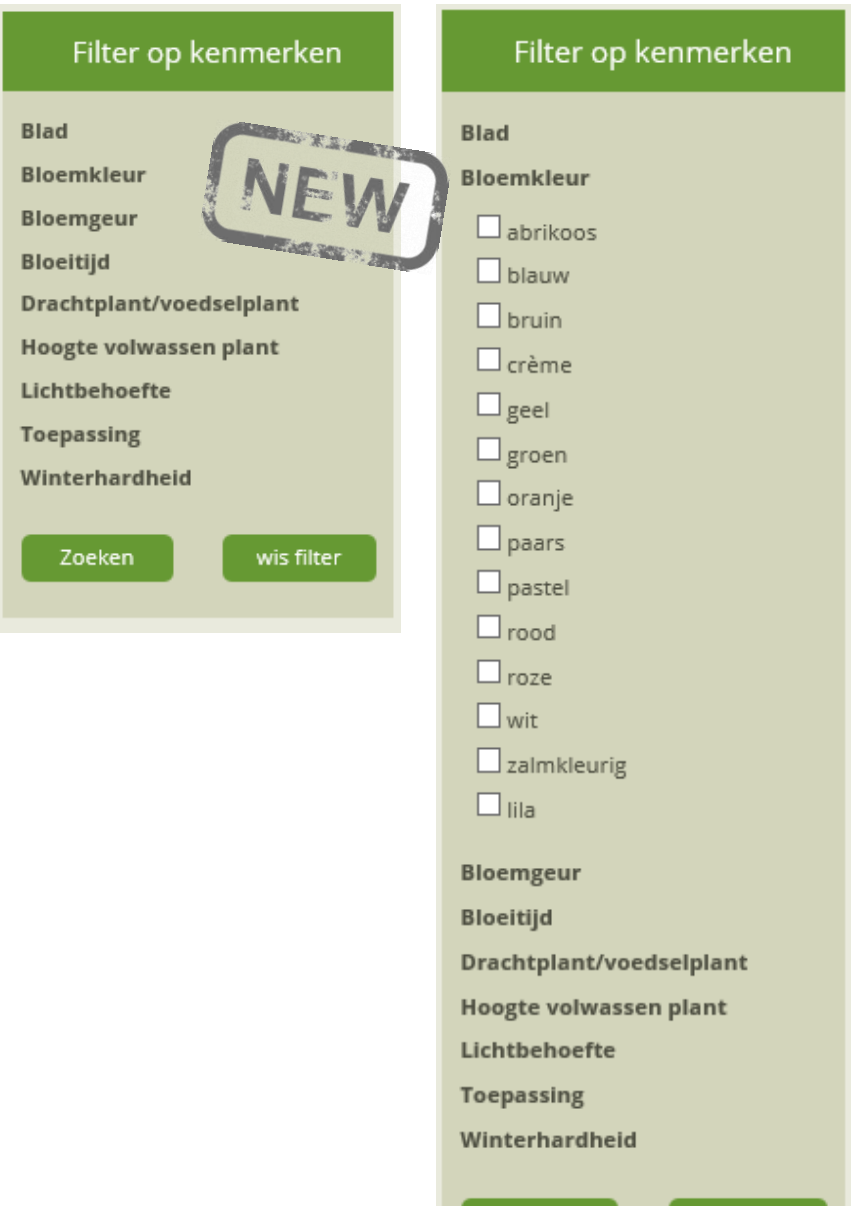

Zoeken

wis filter

The plant attributes are listed under the filter. When you select an attribute, you will then, for example, be given the option to select a specific flower colour. The results will only show plants with that particular flower colour. It is, of course, possible to select multiple attributes and therefore finetune your search, even if you do not know the exact name.

Your selected filters are displayed above the search results, so that everything is even clearer. It is also possible to disable these filters here.

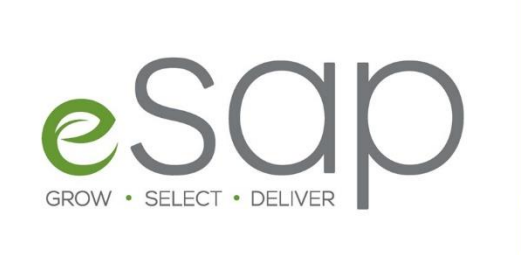

## Product

Found what you are looking for? Fill in the required quantity and your product will go straight to your shopping basket where the price will be automatically adjusted.

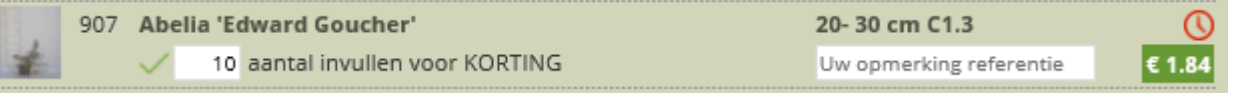

Nothing has really changed here and this works exactly as you are accustomed to.

On the right-hand of the screen, you will find your shopping cart containing the last 3 products added and the product you selected underneath. Click *'*attributes' to see all of this product's attributes and *'*discount tier' to see what quantity will give you more discount.

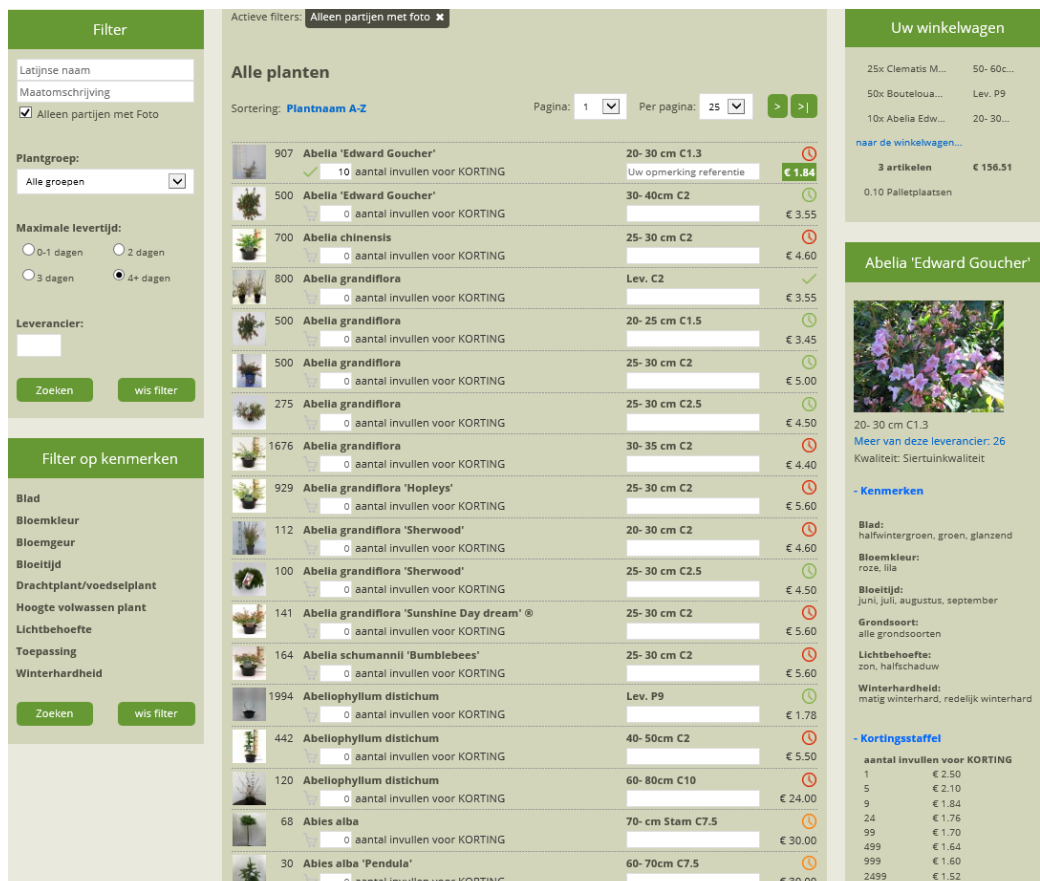

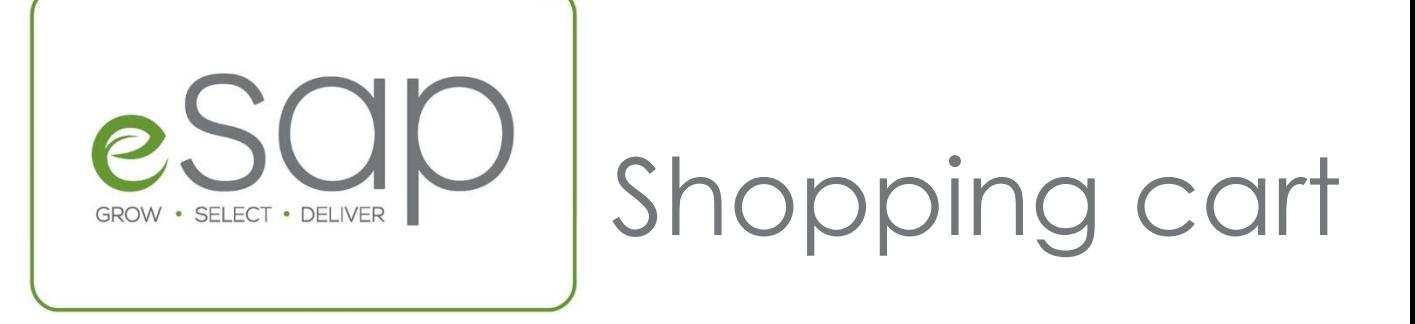

When your plant list is complete, you will see the products in your shopping cart. All of the current shopping cart functionalities remain unchanged. What is new is that you can specify the desired load/delivery date here; we will then check whether this is feasible and let you know asap.

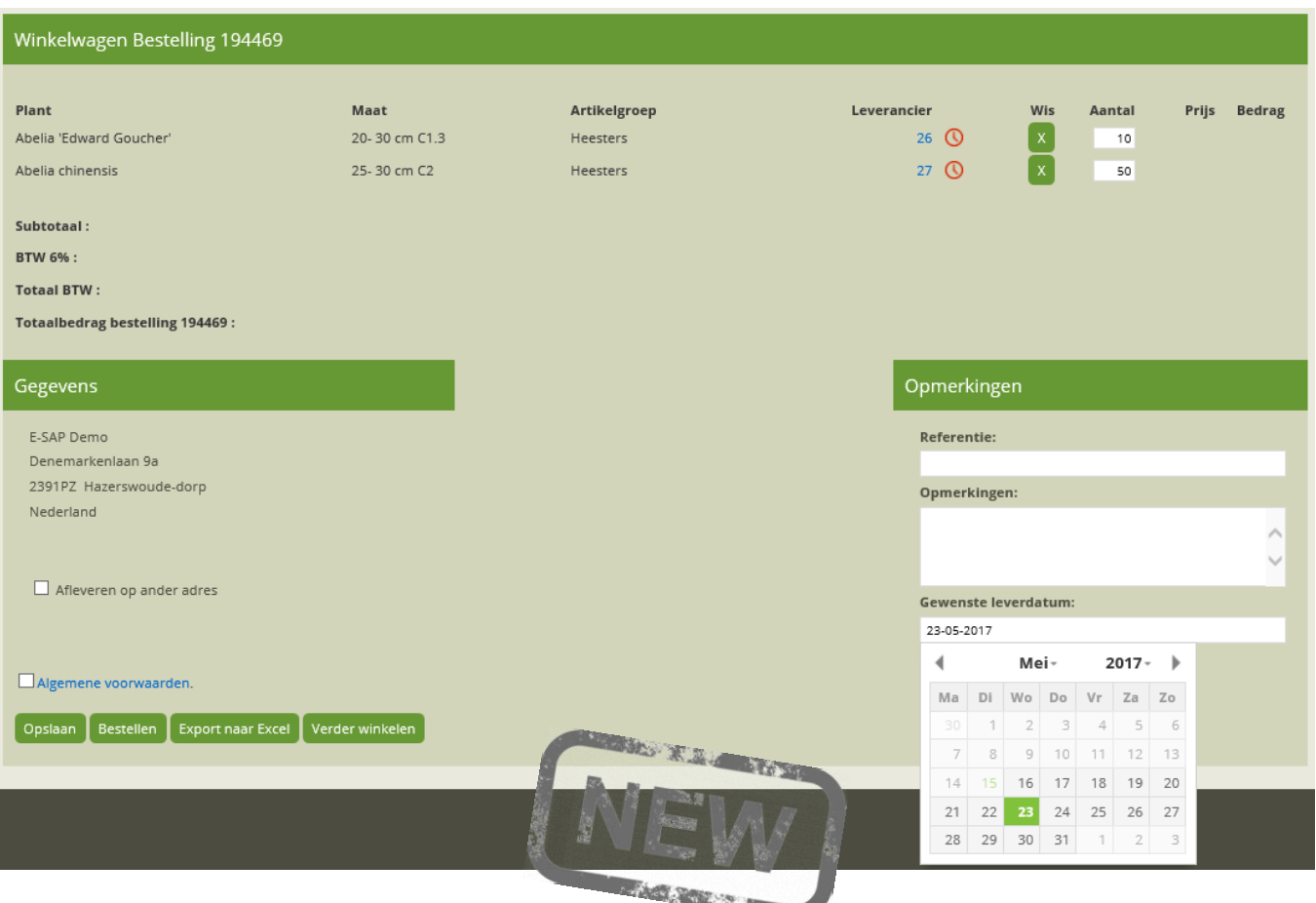

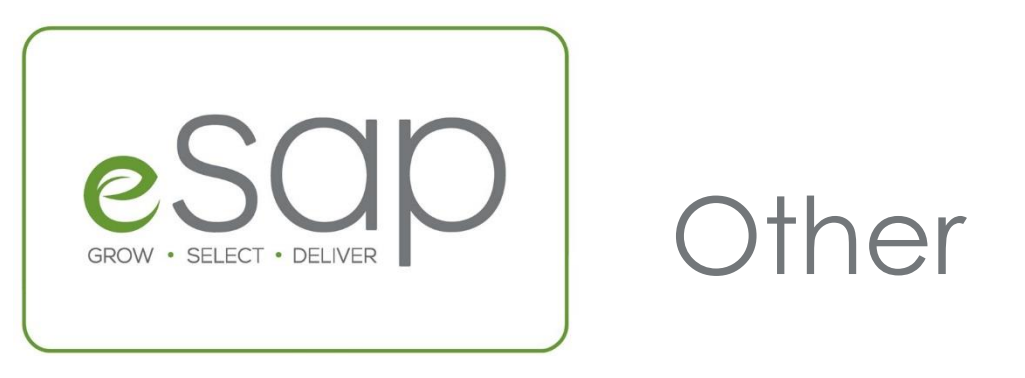

All eSAP functionalities have been retained and can be found in the same, familiar areas in the shop. A number of small changes have been made to make eSAP easier and more efficient for you to work with.

1. The suggestion function is back! When you enter a partial name or size, eSAP will offer suggestions.

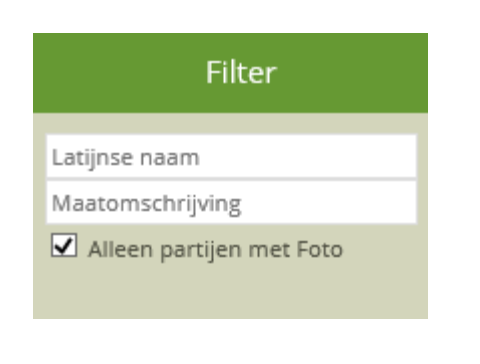

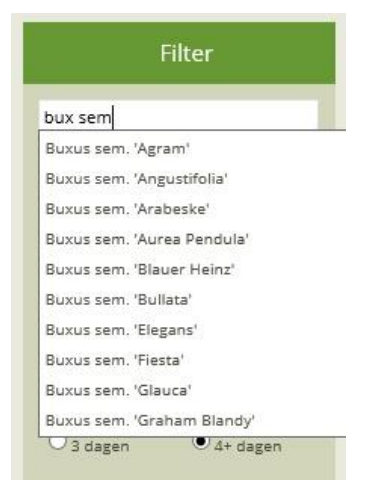

2. The clocks and ticks represent the next loading day indication at SAP Holland. (the option for loading on Fridays will be added in the autumn)

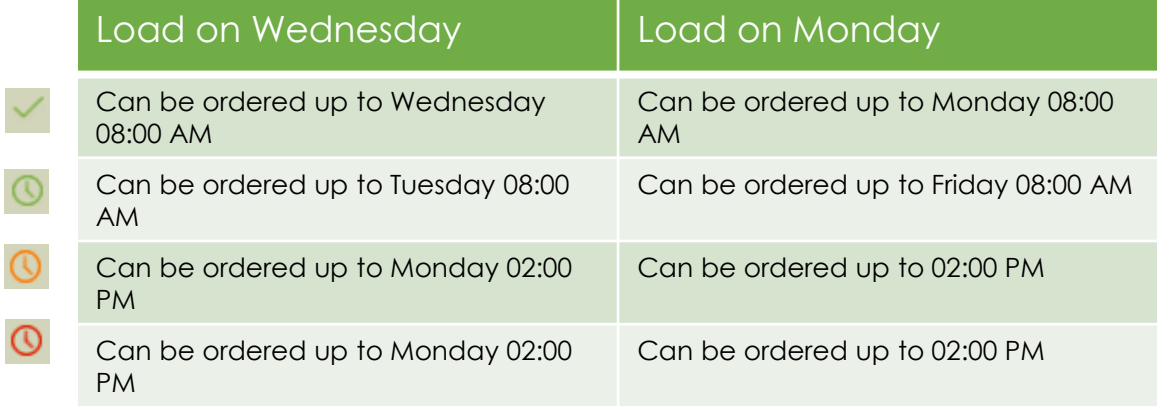